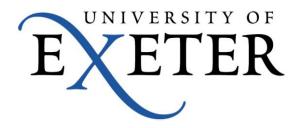

## **Adding Xerox Printers For Macs**

## **Installing the Printer driver**

In a non-AD environment, the global print driver used by the FollowYou queues is not available, and therefore it would be advisable to download the driver specific to the device you will use.

The model name is physically printed on the front of the printer; for example my printer is a 'Xerox ColorQube 9201'

Download the driver disk image (.dmg file) from <a href="http://www.support.xerox.com/support/engb.html">http://www.support.xerox.com/support/engb.html</a>

| erox 🌒                                                                                         |                                |                                         |                            |             |
|------------------------------------------------------------------------------------------------|--------------------------------|-----------------------------------------|----------------------------|-------------|
|                                                                                                |                                |                                         |                            |             |
|                                                                                                |                                | -1 <sup>2</sup> 20-1                    | Inited Kingdom Account Q S | earch Xeroy |
| Services                                                                                       | Products                       | Supplies & Consumables                  | Support & Drivers          | Contact     |
| > Support & Drivers                                                                            |                                |                                         |                            |             |
|                                                                                                | ColorQube 9                    | 201/9202/9203 Support                   |                            |             |
|                                                                                                | & Drivers                      |                                         |                            |             |
| -                                                                                              |                                |                                         |                            |             |
|                                                                                                | Support                        | Drivers & Downloads Documentat          | ion Videos Contac          | .4          |
|                                                                                                | Support                        | Divers & Downloads                      |                            |             |
| Refine Results                                                                                 | Operating System               | Language                                |                            |             |
| All (1)                                                                                        | Mac OS X 10.8 - M              | ountali 🛊 English (Global) 🛊            |                            |             |
| Recommended (1)                                                                                |                                |                                         |                            |             |
| Drivers (1)                                                                                    | Drivers                        |                                         |                            | Show Des    |
| Divers (1)                                                                                     |                                | Mac OS X Print Driver Installer Package | 10.6, 10.7, 10.8           |             |
| Divers(1)                                                                                      | Date: 19 Feb. 2013             |                                         |                            |             |
| Note: If your Operating System                                                                 | Date: 19 Feb, 2013<br>Version: | Recommended                             |                            |             |
| Note: If your Operating System<br>and/or Language is not listed, we<br>do not have information | Version:                       |                                         |                            |             |
| Note: If your Operating System and/or Language is not listed, we                               | Version:<br>2.94.3(1042)       | Recommended                             |                            |             |

Click the Printer Driver disk image (.dmg file) from the 'downloads' folder on the Dock to mount it, and then double-click the installer that appears to run it.

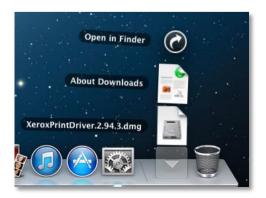

Click 'continue' without selecting a printer, we will add the print queue information later.

| Introduct     License     Destinati | Print Queue Not Created<br>You have not yet selected a printer to connect. Sele<br>a printer or continue installing the software with ou<br>a printer congretion.<br>Continue | t ®      |
|-------------------------------------|----------------------------------------------------------------------------------------------------|----------|
| O Installation Type O Installation  |                                                                                                    |          |
| Select Printer     Setup Printer    |                                                                                                    |          |
| Summary                             |                                                                                                    |          |
|                                     |                                                                                                    |          |
|                                     | Advanced Search                                                                                                    | SNMP     |
|                                     | Go Back                                                                                                    | Continue |

Follow the remaining instructions. After the driver has finished installing, eject the disk image. Right click (ctrl-click or two-finger tap) the disk image window empty space and choose 'Eject', then close the web browser.

| Eject "Xerox Print Driver 2 | 2.94.3" |
|-----------------------------|---------|
| Get Info                    |         |
| View                        | •       |
| Clean Up                    |         |
| Clean Up By                 | •       |
| Arrange By                  | •       |
| Show View Options           |         |

Click the Apple menu (top left of screen) and choose 'System Preferences' then click 'Print & Scan'

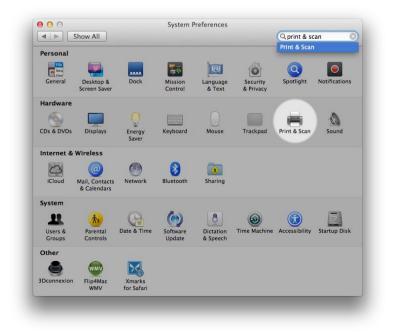

Click the lock to make changes (unless already unlocked), and enter an 'administrator' username and password.

Click '+' then click 'Add Printer or Scanner...'

| + - Add Printer or Scanner                                       | iter: Last Printer Used |
|------------------------------------------------------------------|-------------------------|
| Nearby Printers<br>HP LaserJet M1522nf MFP (7D55FA)<br>localhost | size: A4                |
| localhost Click the lock to make changes.                        |                         |

Right click on the grey area of the toolbar next to the Windows icon and choose 'customise toolbar'

|           | Add                                                       |
|-----------|-----------------------------------------------------------|
| Windows   | ✓ Icon and Text<br>Icon Only<br>Text Only<br>Hide Toolbar |
| MFP (7D55 | Use Small Size                                            |
|           | Customize Toolbar                                         |

Drag the 'Advanced' item to the toolbar at the top of the window into the feint rectangle box, and click 'done'.

| Fax IP Windo        | OWS .              |              | Sea          | ırch           |
|---------------------|--------------------|--------------|--------------|----------------|
|                     |                    |              |              |                |
| Drag your favorite  | items into the t   | oolbar       |              |                |
| 🕘 👸                 |                    |              |              |                |
| Windows Advanced    | IP Defa            | ult Fax      | Search Space | Flexible Space |
|                     |                    |              |              |                |
| or drag the defau   | ilt set into the t | oolbar.      |              |                |
| - 🖴 🖽 🔘             |                    | Q            |              |                |
| Default Fax IP      | Windows            |              | Search       |                |
|                     |                    |              |              |                |
|                     |                    |              |              |                |
| Show Icon and Tex   | t 🗘 🗌 Use          | e small size |              | Done           |
| Show Icon and Tex   | it 🗘 🗌 Use         | e small size |              | Done           |
| Show Icon and Tex   |                    | e small size |              | Done           |
| Name: No Select     |                    | e small size |              | Done           |
| Location: No Select |                    | e small size |              | Done           |
| Location: No Select |                    | e small size |              | Done           |

Click the 'Advanced' icon and enter the settings below, cut and paste the desired queue name listed below into the URL field.

smb://vmeqps01.isad.isadroot.ex.ac.uk/STAFF\_A4\_COLOUR smb://vmeqps02.isad.isadroot.ex.ac.uk/STAFF\_A3\_COLOUR smb://vmeqps01.isad.isadroot.ex.ac.uk/STAFF\_A4\_MONO smb://vmeqps02.isad.isadroot.ex.ac.uk/STAFF\_A3\_MONO

Select the correct printer driver using the dropdown menu in the 'Use' field.

| ault Fax  | IP Windows Advanced Search   |     |
|-----------|------------------------------|-----|
| Type:     | Windows printer via spoolss  | ÷   |
| Device:   |                              | ÷   |
| URL:      |                              |     |
| Name:     | Xerox ColorQube 9201         |     |
| Location: |                              |     |
| Use:      | Xerox ColorQube 9201, 2.94.3 | ÷   |
|           |                              | Add |

Now configure the capabilities of your printer. The settings below are recommended standard settings for most printers.

| Default Fax | IP Windows         | Advanced       |                 | Search        |    |   |
|-------------|--------------------|----------------|-----------------|---------------|----|---|
| 1.53        | Setting up ')      | (erox Color    | Qube'           |               |    | 1 |
| 14          |                    |                | ions are accura | tely shown he | re |   |
|             | so you can tak     | e full advanta | ge of them.     |               |    |   |
|             | Paper Trays:       | 4 Trays        | :               |               |    |   |
|             | Finisher:          | Office Finish  |                 |               | =  |   |
| 4           | Hole Punch Unit:   |                | ;               |               |    |   |
| PPI(Post    | Process Inserter): | Not Installed  | ;               |               |    |   |
| Z-F         | old / C-Fold Unit: | Not Installed  | ;)              |               |    |   |
| Location    | LAN Fax:           | Not Installed  | ;               |               |    |   |
| 1.00        | Job Storage:       | Not Installed  | ;               |               |    |   |
|             |                    |                |                 |               |    |   |
|             |                    |                |                 |               |    |   |
|             |                    |                | <u></u>         |               |    |   |
| 1           |                    |                | Canc            |               | ок | h |

If everything has gone to plan, you should see your printer listed in the Print & Scan preference pane.

| 0 0 0 Pr                                   | int & Scan                                                                                                    |
|--------------------------------------------|----------------------------------------------------------------------------------------------------|
| Show All                                   | Q                                                                                                    |
| Share 1                                    | Xerox ColorQube 9201<br>Open Print Queue<br>Options & Supplies<br>Cocation: Laver 6th floor<br>Kind: Xerox ColorQube 9201, 2.94.3<br>Status: Idle |
| +-                                         |                                                                                                    |
| Default printer:                           | Xerox ColorQube 9201 ‡                                                                                                    |
| Default paper size:                        | A4 \$                                                                                                    |
| Click the lock to prevent further changes. | 0                                                                                                    |

Print a test page from the Safari web browser to test the printer.

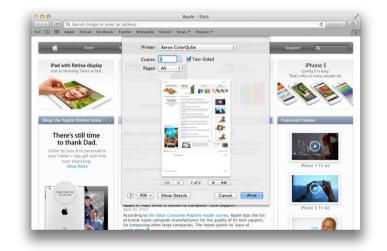

The computer will ask for the users University username and password to talk to the printer. Tick the 'Remember this password in my keychain' tick box. This is an encrypted passwords file, and will allow the user to print without entering a username and password each time.

| - | Enter your n<br>"Xerox Color | ame and password for the printer<br>Qube". |
|---|------------------------------|--------------------------------------------|
|   | Name:                        | djdavies                                   |
|   | Password:                    |                                            |
|   | 🗹 Rememi                     | ber this password in my keychain           |
|   |                              | Cancel                                     |